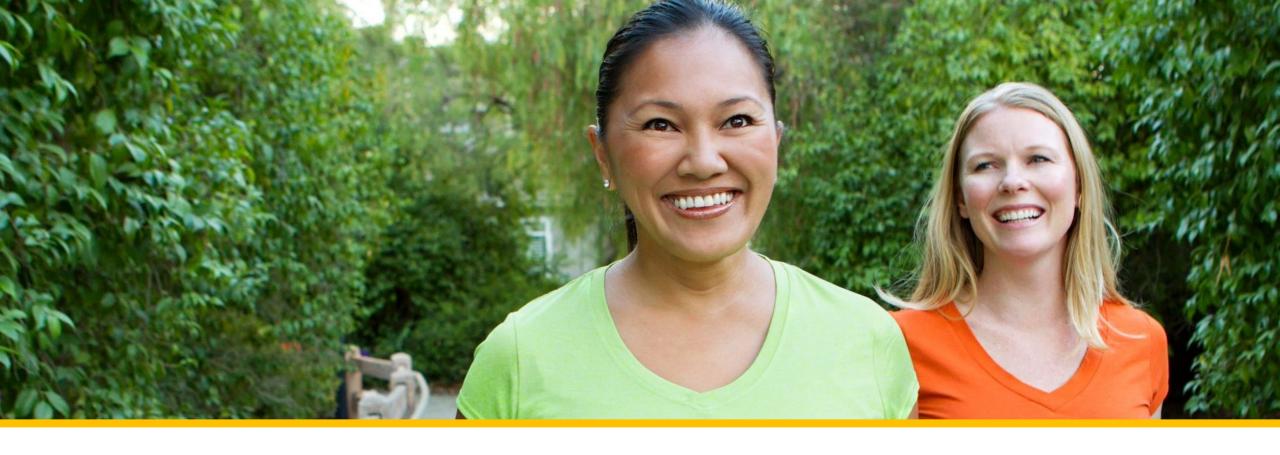

# Accessing Your COVA Care Health Assessment

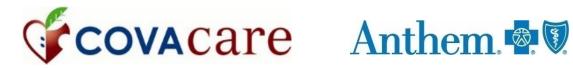

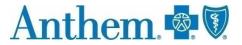

# Accessing via the anthem.com member portal

# Logging into an existing account/Registering a new account

To log in or register for a new account, go to

www.anthem.com

Click on *Log In*.

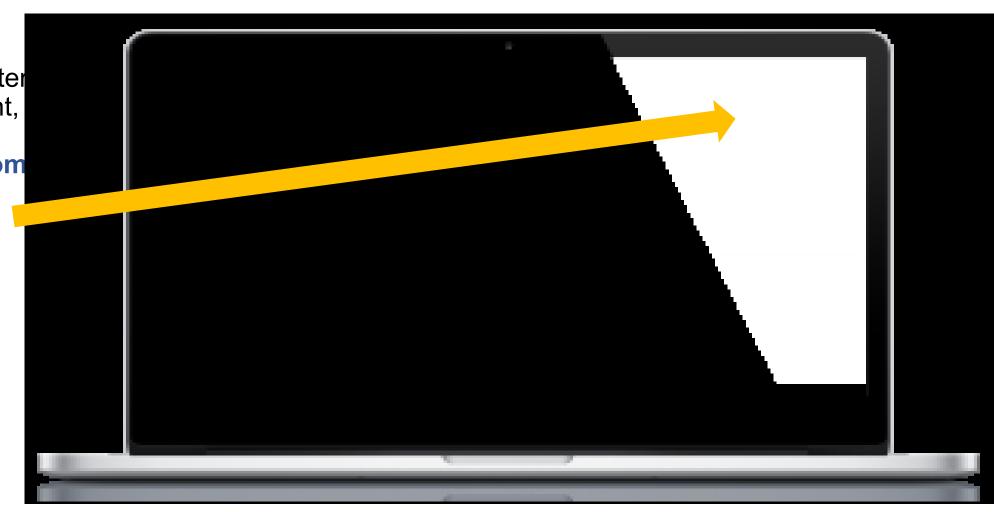

3

# Registering a new account

To register a new account, click *Register now.* 

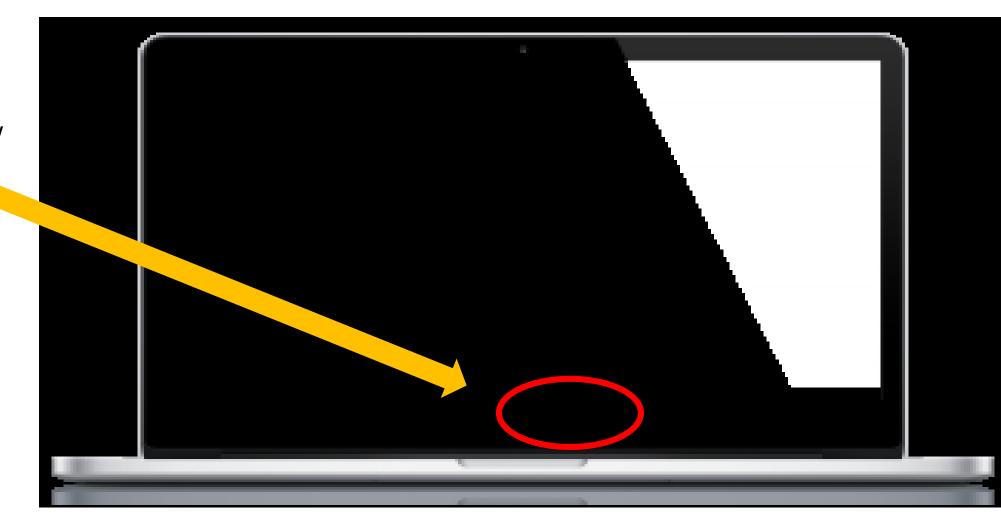

### Registering a new account

Register for a new account using your Member ID number found on your COVA Care ID card.

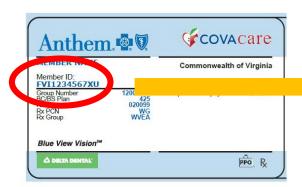

Complete the step-bystep prompts to complete your registration.

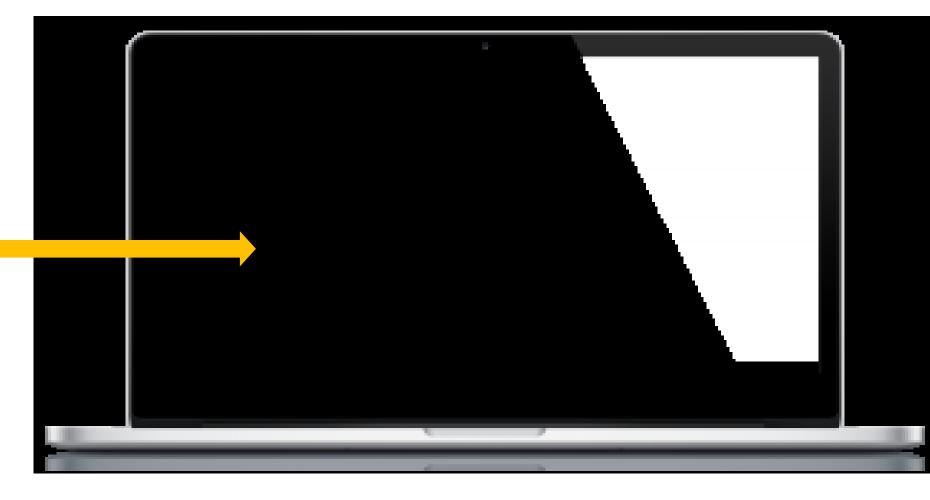

# Logging into an existing account

Click on *Log In* under For Members.

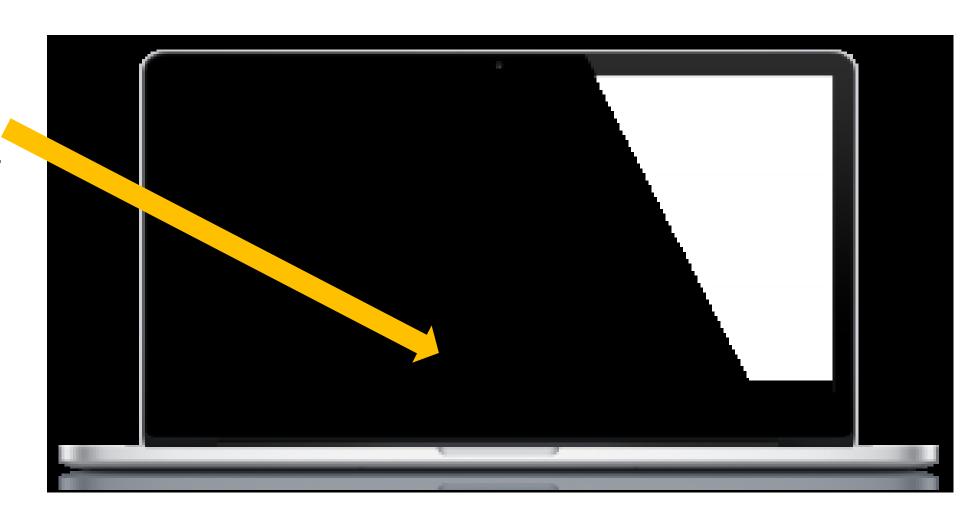

# Logging into an existing account

Log in using your anthem.com
Username and Password.

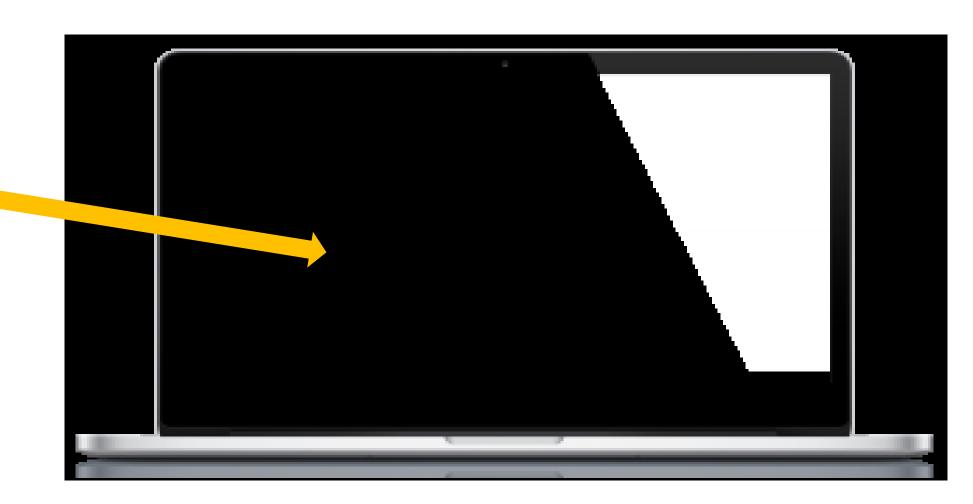

### Accessing your health assessment

Select *My Health Dashboard* from the top navigation menu.

Select *Programs*.

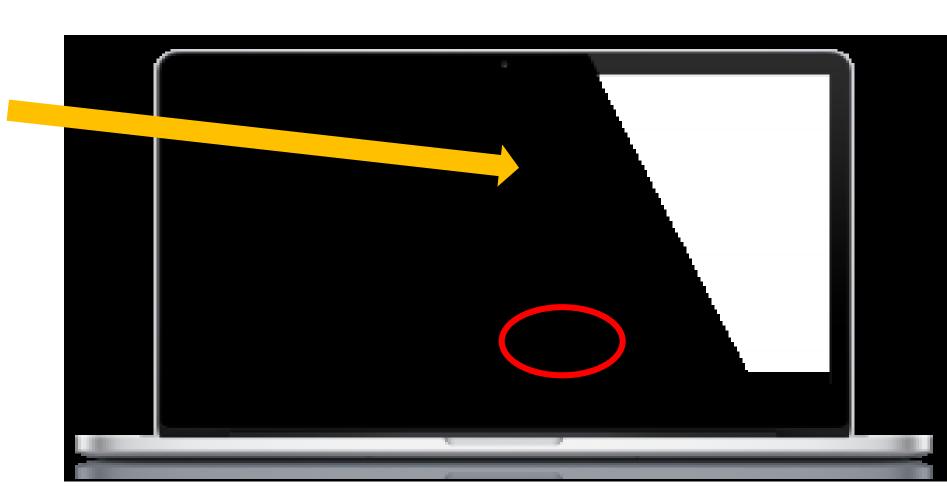

#### Accessing your health assessment

Support

Under Programs, locate the WebMD Health Risk Assessment card and select *Learn more*.

Click **Start your assessment** and complete your assessment.

Please note: If you have completed the health assessment previously, your previous health assessment score will appear. You will then click "Take It Again" to update your assessment.

See pages 13&14 of this guide.

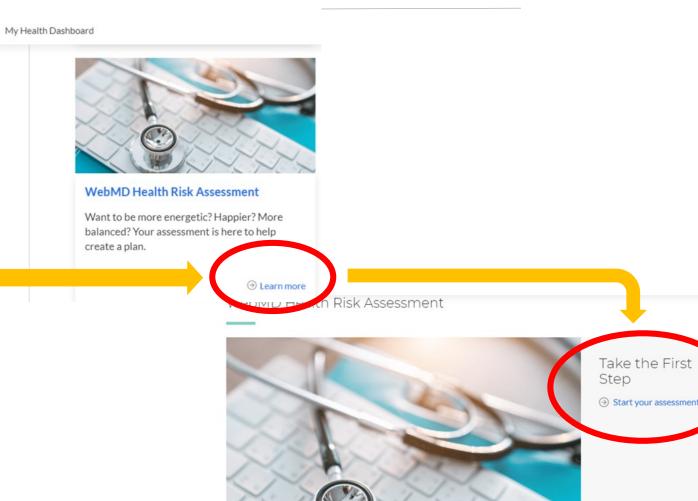

#### Completing your health assessment

After completing your assessment, you will be asked three questions about Healthy Changes.

Click "save and continue" after answering these questions.

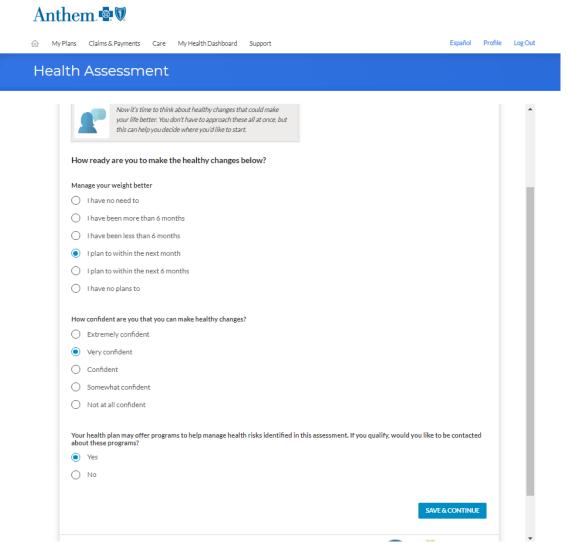

#### Completing your health assessment

 One final Feedback question will be asked, then you will click "finish"

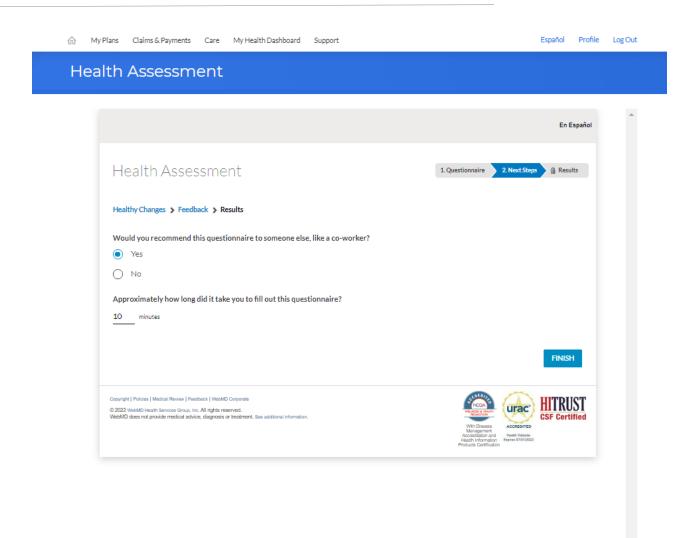

### Save Your Completion Confirmation Page

After completing your health assessment, your new risk score will appear.

**Print** your confirmation page to save for your records.

Helpful Tip: If you are not able to print your confirmation, take a screenshot and save it to your computer.

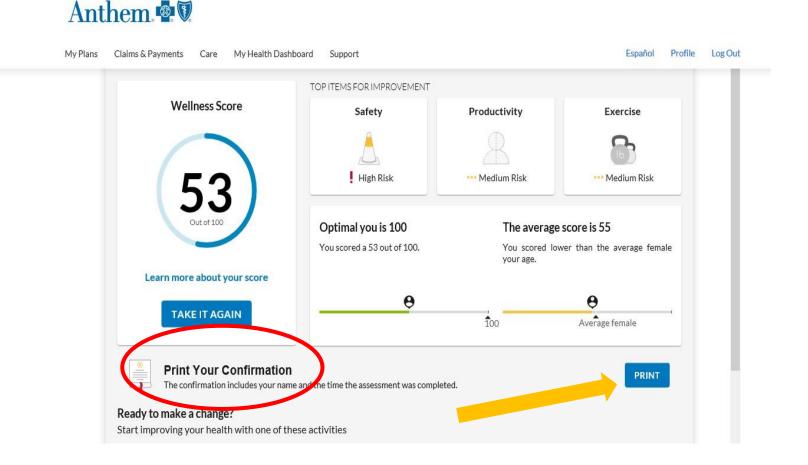

12

#### Returning Users

If you have completed your health assessment previously, completing the entire assessment again is not necessary. You can provide some updated

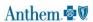

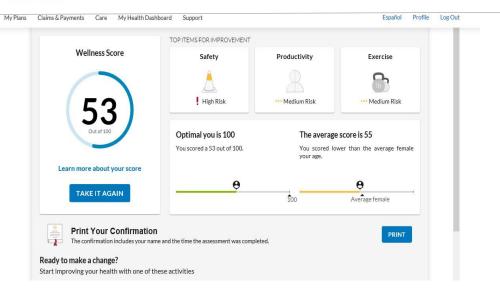

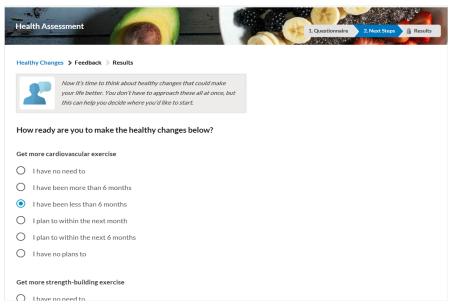

information.

#### Returning Users

If your health information or health status has changed you will want to update the appropriate fields. However, there are only two sets of questions that **require** updating for returning members.

- Healthy Changes questions
- Health Assessment Feedback questions

After these questions have been updated, be sure to click "save & finalize" then "finish".

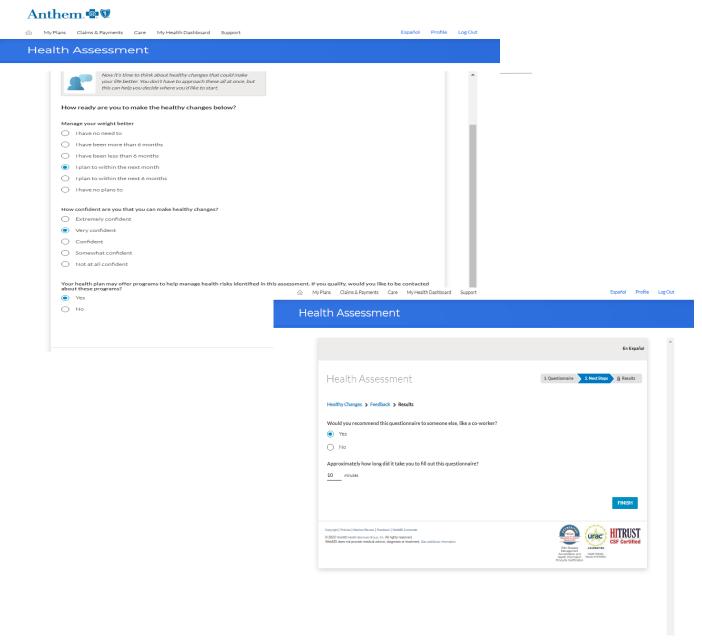